# Web事故連絡システム ご利用案内

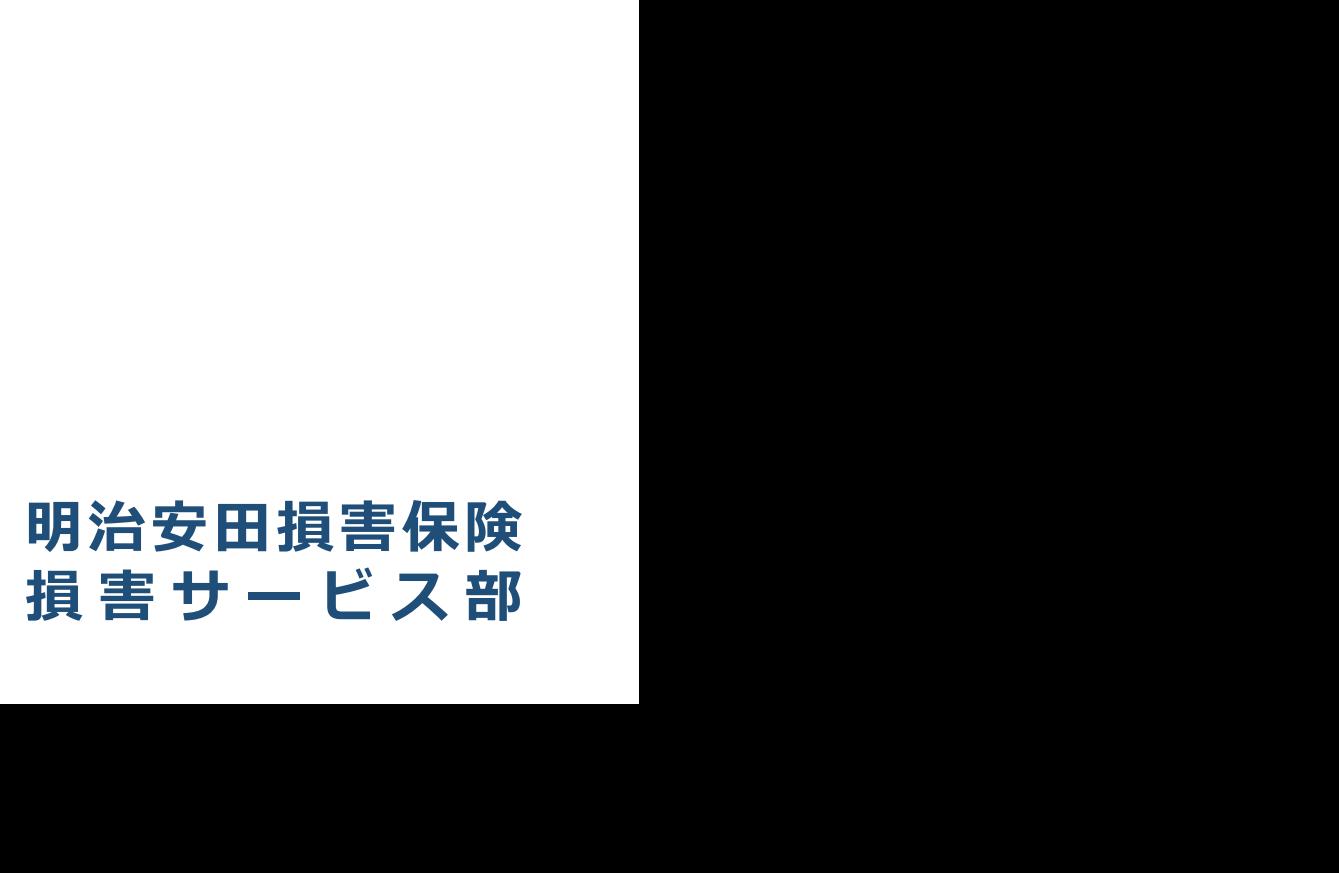

## 目次

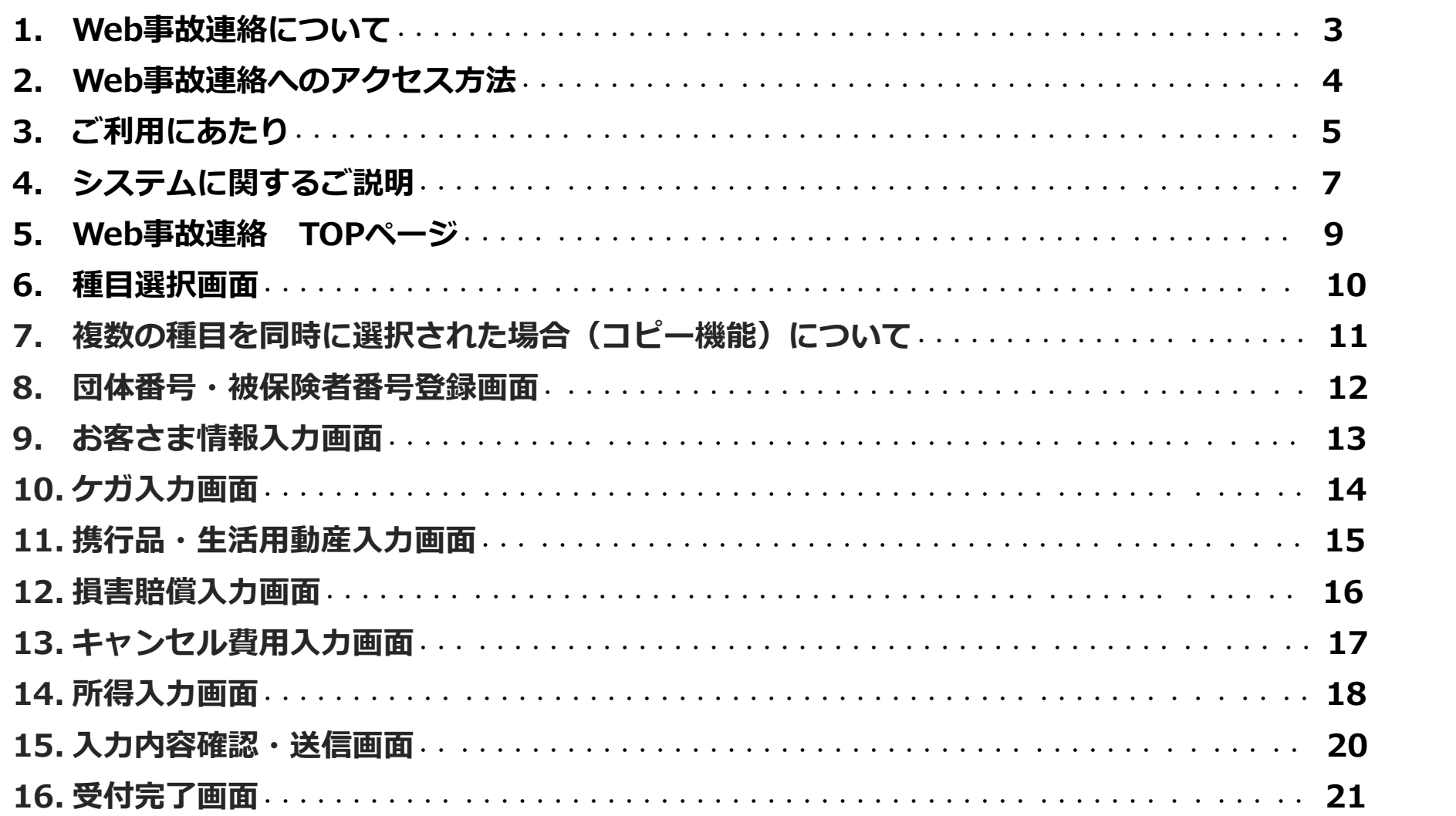

## Web事故連絡について

任意加入型団体保険の一部商品について、インターネットから事故連絡が 可能となります。これまでのFAX等の方法に加え、お客さまのご都合に合わせた スムーズな事故連絡をいただけます。

### <対象商品>

Web事故連絡が利用できるのは、任意加入型団体保険のうち以下の保険種目(特約)です。

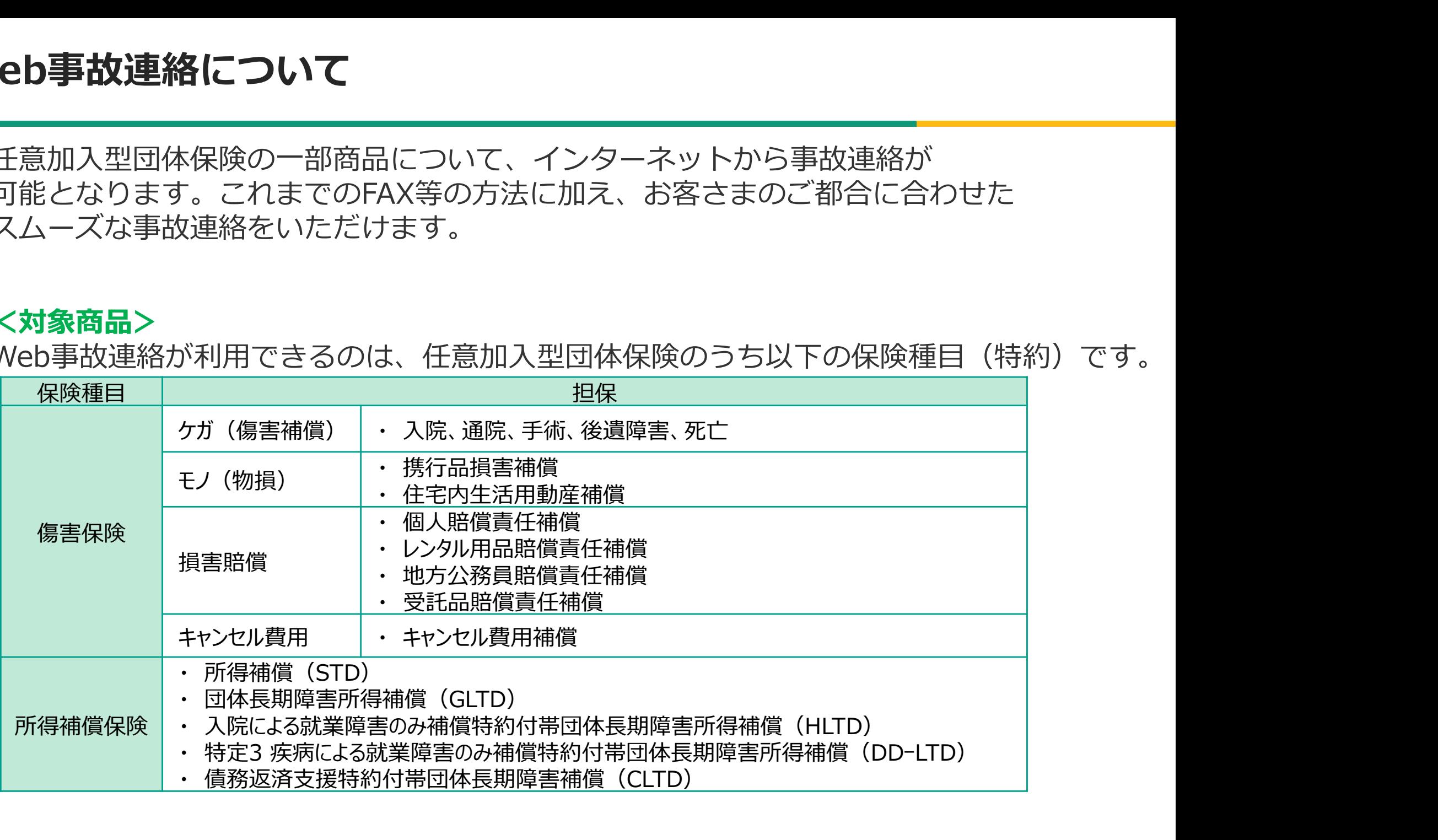

## Web事故連絡へのアクセス

### 「Web事故連絡システム」は下の3つの方法からアクセス可能です。

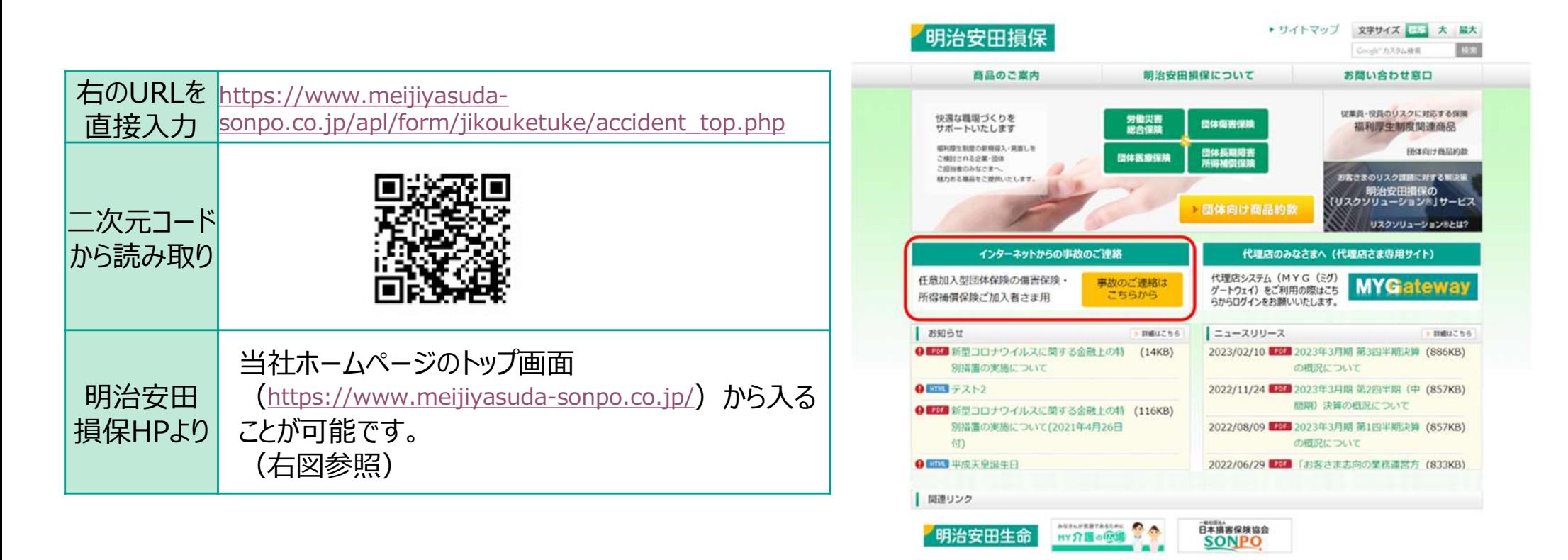

※上記画面イメージは予告なく変更になる可能性があります。

# ご利用にあたり①

### Web事故連絡を行なうにあたり、以下2点ご確認をお願いいたします。

### 団体番号と被保険者番号について

Web事故連絡の際、当社ご契約内容の確認のため、団体番号と被保険者番号の ご入力が必要となりますので、事前に控えていただくようお願いいたします。

団体番号・被保険者番号は以下の方法でご確認いただけます。 ①みんなのMYポータルにて加入内容を確認する(※利用できる方のみ) ②加入・更新時等に配付されるご加入のお知らせを確認する ③加入申込書の控えを確認する

上記①~③をご確認いただいてもわからない場合は、団体または代理店の ご請求窓口へご照会願います。

### 当社からのメール受信(ドメイン)設定について

お客さま情報においてメールアドレスをご入力いただくことがございますが、 迷惑メール対策等でドメイン指定受信をされている場合、当社からのメールが 正しく届かないことがございます。 あらかじめ「@mejiyasuda-group.com」を受信設定のうえ、ご入力ください。

# ご利用にあたり②(事故連絡前の準備)

当システムで事故連絡していただくにあたり、以下の情報が必要となります。 入力を開始する前にご準備ください。 **] ⑦2準 備)**<br>り、以下の情報が必要となります。<br>【ケガ入カ画面】<br>■事故が発生した場所・日時<br>■医療機関名、医療機関の電話番号<br>■医療機関名、医療機関の電話番号<br>■ (手術の連絡をする場合) 手術名<br>■ (手術の連絡をする場合) 軍定具の種類や装着期間<br>■ (固定具の連絡をする場合) 固定具の種類や装着期間<br>■ (固定具の連絡をする場合) 固定具の種類や装着期間

### 【お客さま情報画面】

- ■加入者本人・被保険者の氏名、生年月日、ご住所、 お電話番号
- ■補償内容が同種の他社保険契約の有無
- 

### 【損害賠償入力画面】

- ■事故が発生した場所・日時
- ■事故の相手方の情報(仟意項目)
- (公務員賠責の場合) 原告の情報

### 【所得補償入力画面】

- ■医療機関名、医療機関の電話番号
- ■医師の診断内容
- (過去の休業がある場合) 休業の原因となった傷病 名および休業期間

※これら以外の情報もご入力いただく場合があります。

### 【ケガ入力画面】

- ■事故が発生した場所・日時
- ■医療機関名、医療機関の電話番号
- ■診断名、治療経過、通院日や入院日
- (手術の連絡をする場合) 手術名
- ■加入者本人の所属(勤務先)や職種

### 【キャンセル費用入力画面】

- ■サービスを契約した日
- ■サービスをキャンセルした日、キャンセル金額
- ■サードスをうける予定だった日や内容
- ■契約業者名

### 【携行品・住宅内生活用動産入力画面】

- ■事故が発生した場所・日時
- ■購入金額および購入時期
- ■第三者からの賠償の有無
- (修理可能な場合)修理金額やお見積額
- (盗難の場合) 盗難の届け出 (※) が必要です。 ※紛失届、遺失物届とは異なります。

# システムに関するご説明①

### Web事故連絡の流れ

Web事故連絡は以下の流れで進みます。 (事故入力画面の数は、請求する種目によって異なります。)

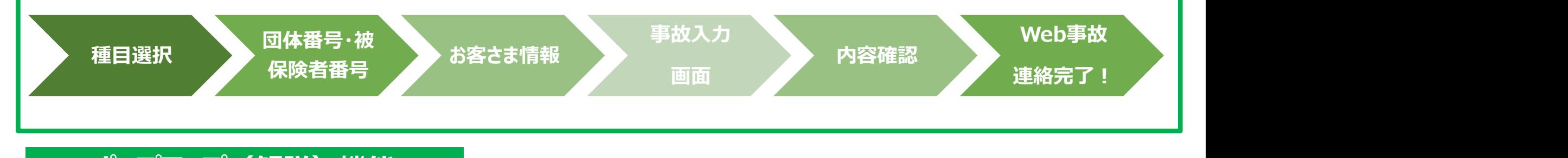

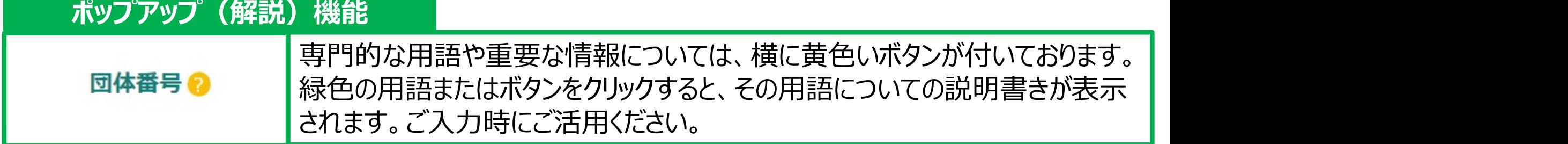

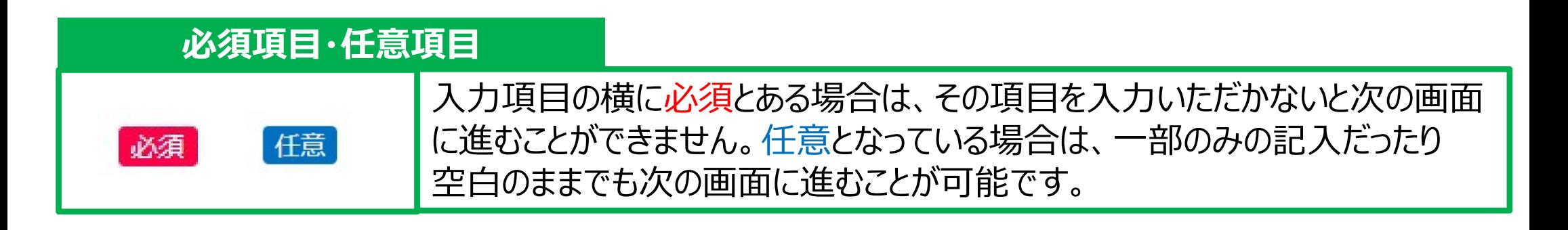

## システムに関するご説明②

### システムエラーになるケース

以下の場合はシステムエラーとなり、最初の画面からやり直しになりますのでご注意ください。

■端末、ブラウザとOS、プラグインの組み合わせなどによる動作不良 ■60分以上画面の遷移がない場合 ■ブラウザバックした場合 (※)

※ブラウザ上の「進む・戻る」ボタンを押すとエラーになり | アンチョウ ます。次の画面に遷移する際は最下部の「次へ進む」ボ タンを、前の画面に戻り、修正する際は「前へ戻る」ボタン を押してください。

### 特殊文字に関する注意点

エラーにはなりませんが、以下のような特殊文字は受付メールや当社システムに正しく反映されない 場合がありますので、使用をお控えください。 特殊文字の例①:難読漢字 特殊文字の例②:8、 雷、 へ などの絵文字 特殊文字の例③:①②などの数字、–– (ハイフン※) などの記号 ※ハイフンは通常であれば反映されますが、環境依存文字の場合は反映されないためご注意ください。

次へ進む

この度の事故につきまして、心よりお見舞い申しあげます。

対象商品および事故連絡から保険金請求までのお手続きは以下のとおりとなります。 ご利用には、ご加入いただいている契約の「団体番号」および「被保険者番号」の入力が必要です。 (ご不明な場合は、ご加入の団体さま・代理店にご確認ください。)

事故連絡送信後、当社営業時間 (平日9:00~17:00) 内で順番に対応いたします。

内容をご確認いただき、【お客さま情報の取り扱い】にチェックをご入力のうえ、事故のご連絡をお願いいたします。

### 【対象商品】

以下の任意加入型団体保険

- 傷害保険 (ケガ、個人賠償、携行品·住宅内生活用動産等)
- 所得補償保険

广总老

略

### 【お客さま情報の取り扱い】

### 明治安用捐実保险株式会社 宛

貴社との保険契約に基づき保険金を請求するにあたり、事故の連絡をいたします。 貴社が本保険金請求に関する私(保険契約者、連絡者、加入者または被保険者)の個人情報を保険 契約の履行(保険金支払の可否判断、支払金額の算定など)および各種サービスの提供のために取 得、利用すること、ならびに貴社が業務上必要とする範囲において、「個人情報の保護に関する基 本方針」「日のとおり取得、利用、提供することに同意します。 また、請求手続きにあたり、貴社をとおして保険契約者である団体および取扱代理店に、個人情報 を含む本事故連絡の内容が共有されることに同意します。

### 上記事項に同意する

事故連絡をはじめる

Web事故連絡 TOPページ<br>
Web事故連絡 ■TOPページでは、ご請求いた ■TOPページでは、ご請求いただける商品や 事故連絡後の流れ、システム上の注意事項 やご利用推奨環境について説明しております。 必ずご一読ください。

> 【お客さま情報の取り扱い】の記載内容に同意 いただけましたら、『上記事項に同意する』ボタンを 押してください。

『事故連絡をはじめる』ボタンが出現しますので そこから種目選択のページに進めます。

## 種目選択画面

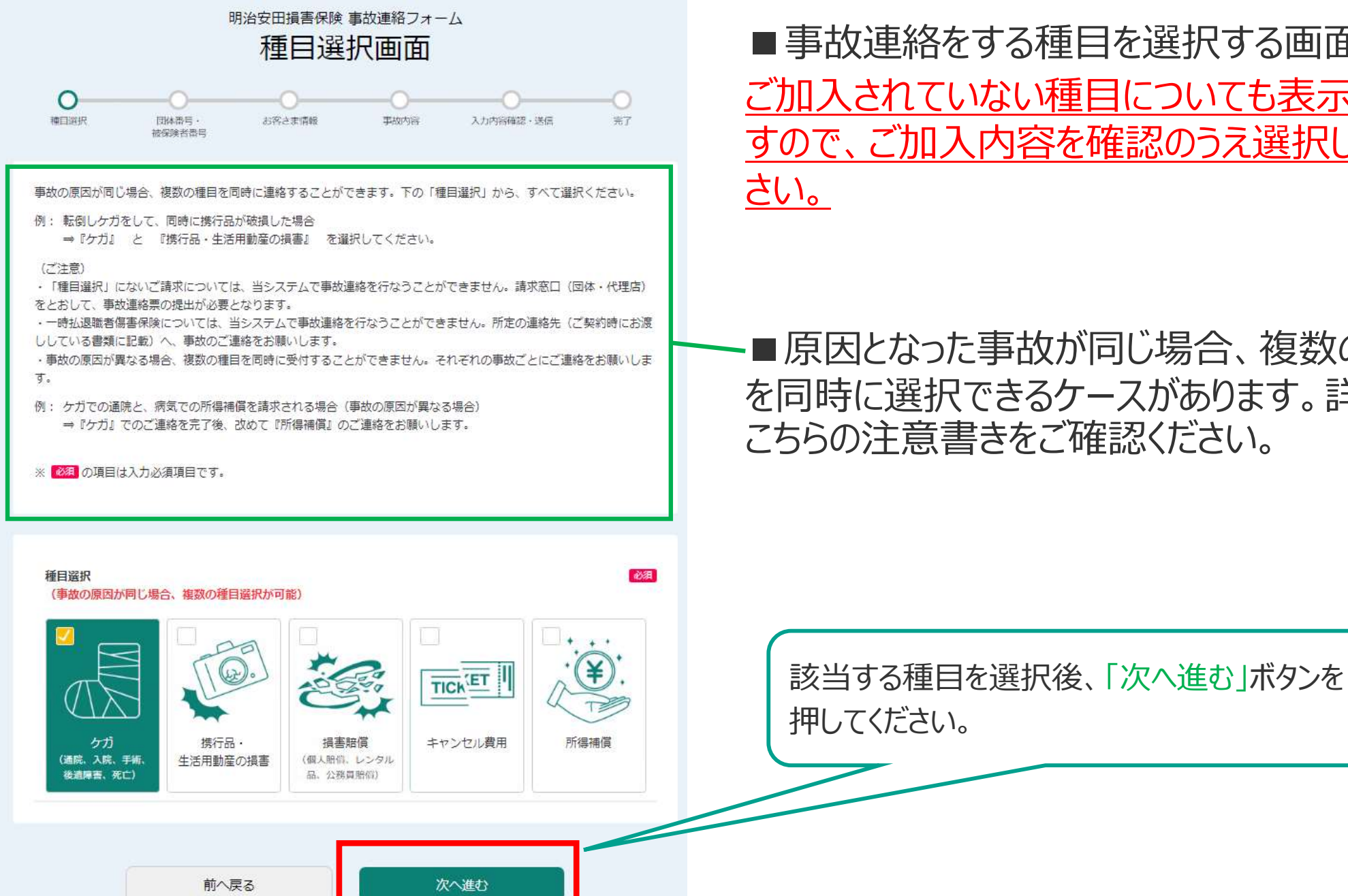

■ 事故連絡をする種目を選択する画面です。 ご加入されていない種目についても表示されま すので、ご加入内容を確認のうえ選択してくだ

■原因となった事故が同じ場合、複数の種目 を同時に選択できるケースがあります。詳細は こちらの注意書きをご確認ください。

10

## 複数の種目を同時に選択された場合(コピー機能)について

ケガの画面 あんしゃ あんしゃ あんしゃ 携行品の画面

◎ 自宅の敷地外

盗まれた

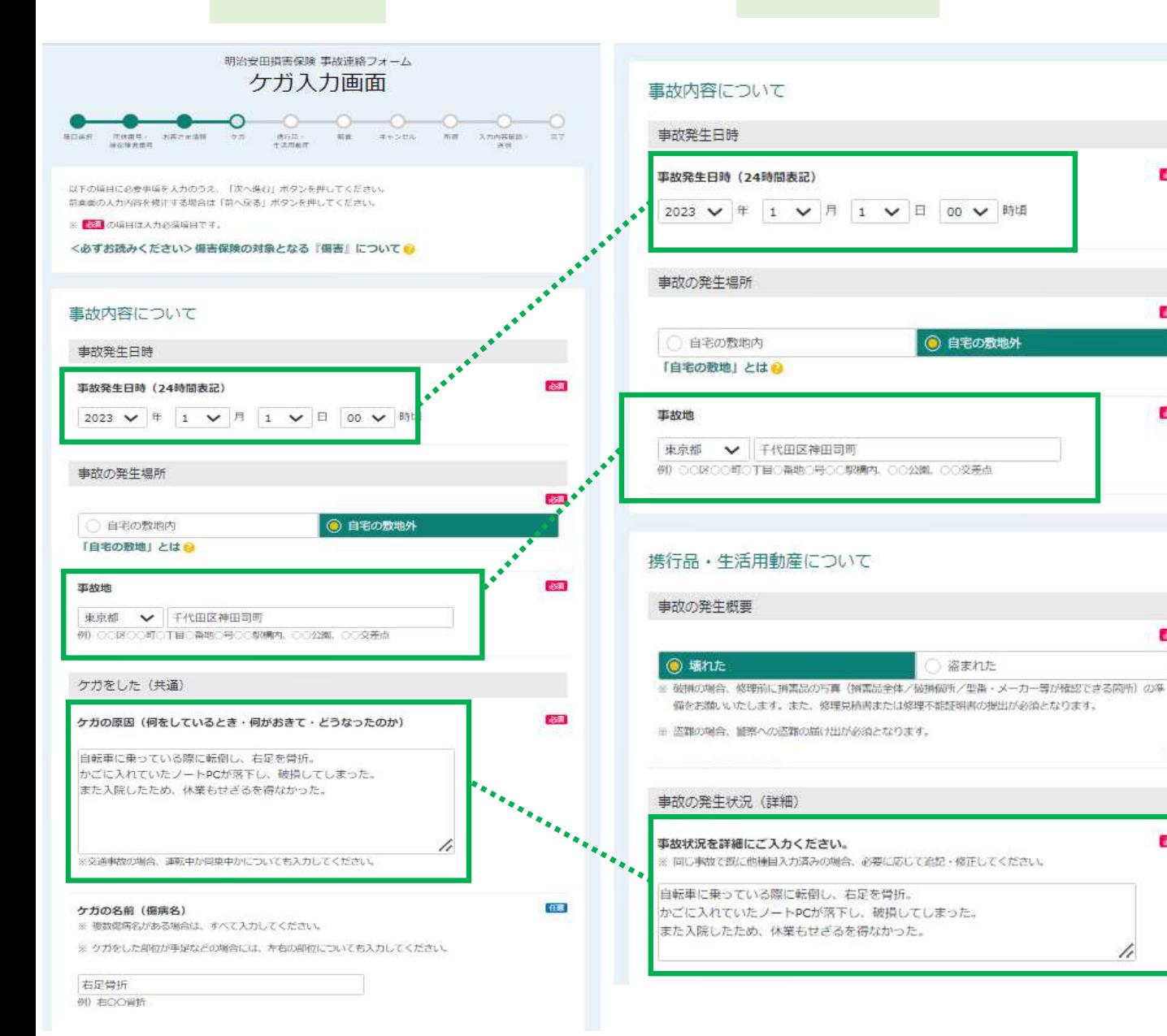

■複数の種目を同時に選択さ れた場合、最初に入力した事故 発生日時や原因、傷病名などが 次項以降の種目でもコピーされ ます。

 $\frac{1}{2000}$ 

 $680$ 

480

**Joseff** 

■次項以降の画面で修正・ 追記することも可能ですが、でき れば最初の画面の原因・事故 状況欄にすべての種目について 記載いただきますようお願いいた します。

## 団体番号・被保険者番号登録画面

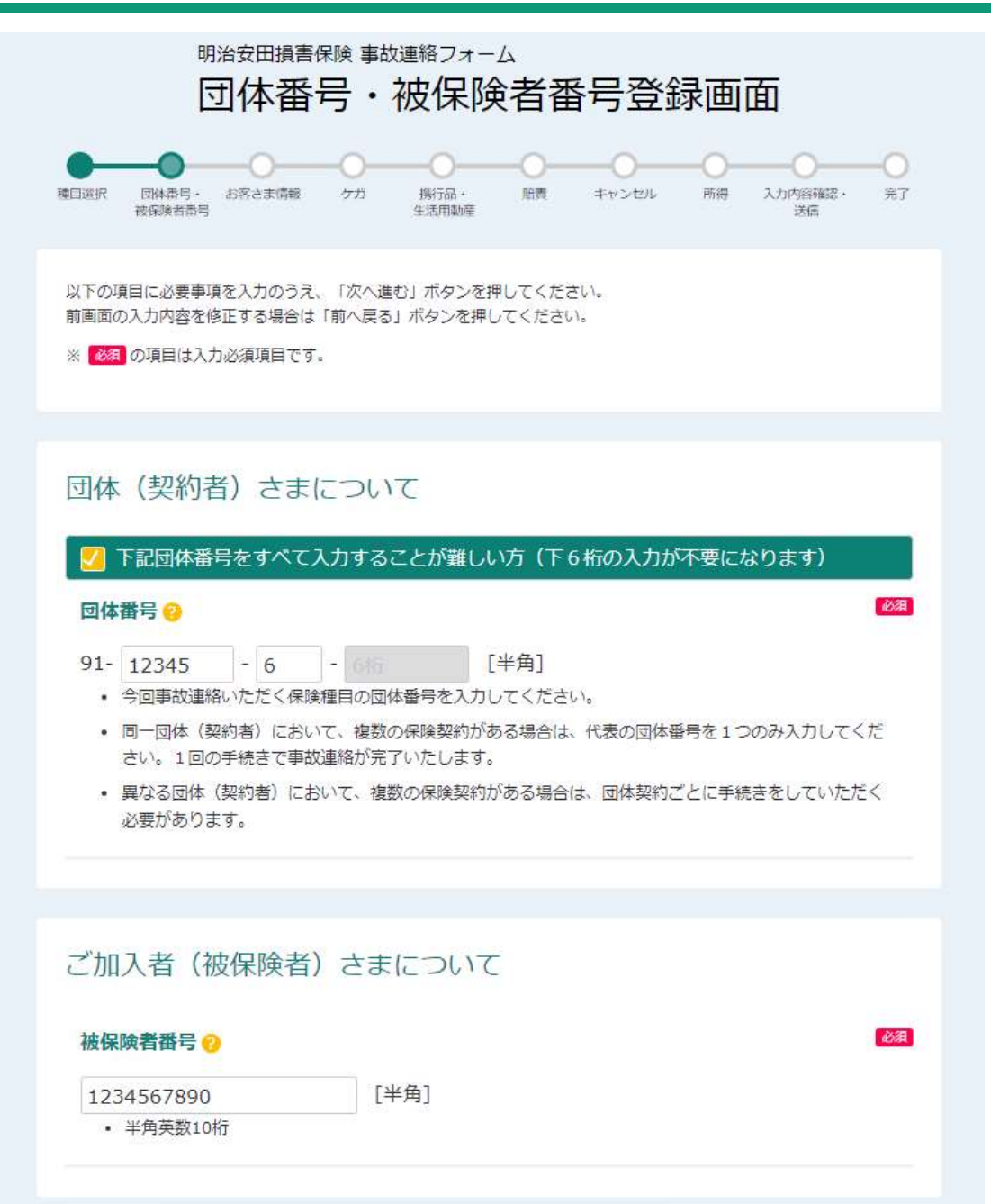

■団体番号・被保険者番号をご入力いただく 画面です。

■団体番号のうち、末尾の6ケタは省略可能で す。『下記団体番号をすべて入力することが難し い方』をチェックしてください。

■被保険者番号は中央の10ケタのみをご入力 ください。

(ご参考)お持ちの書類の被保険者番号が下記のように表示されている場合

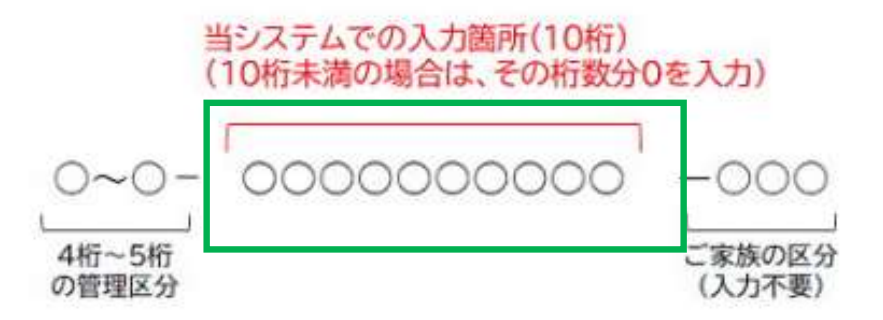

## お客さま情報入力画面

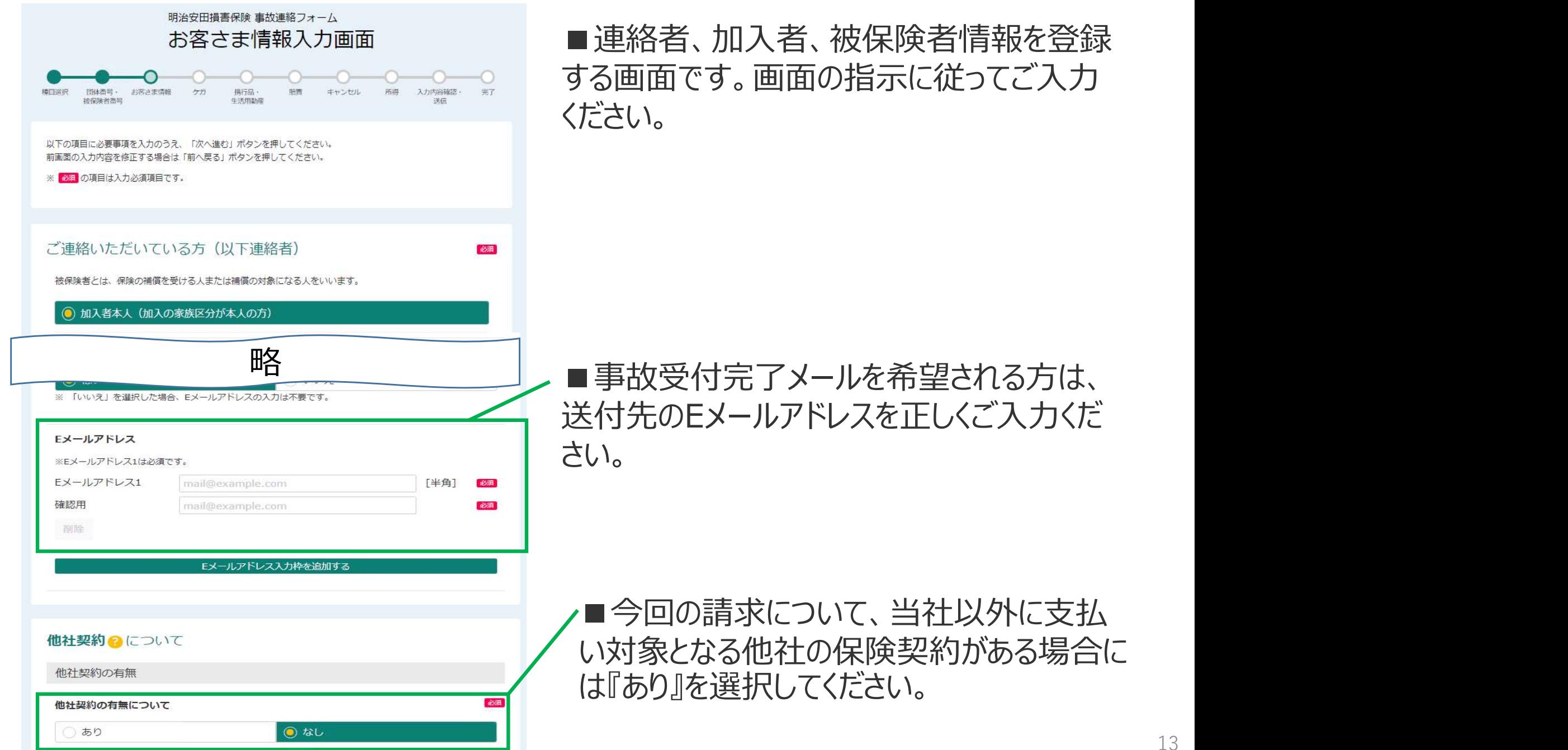

## ケガ入力画面

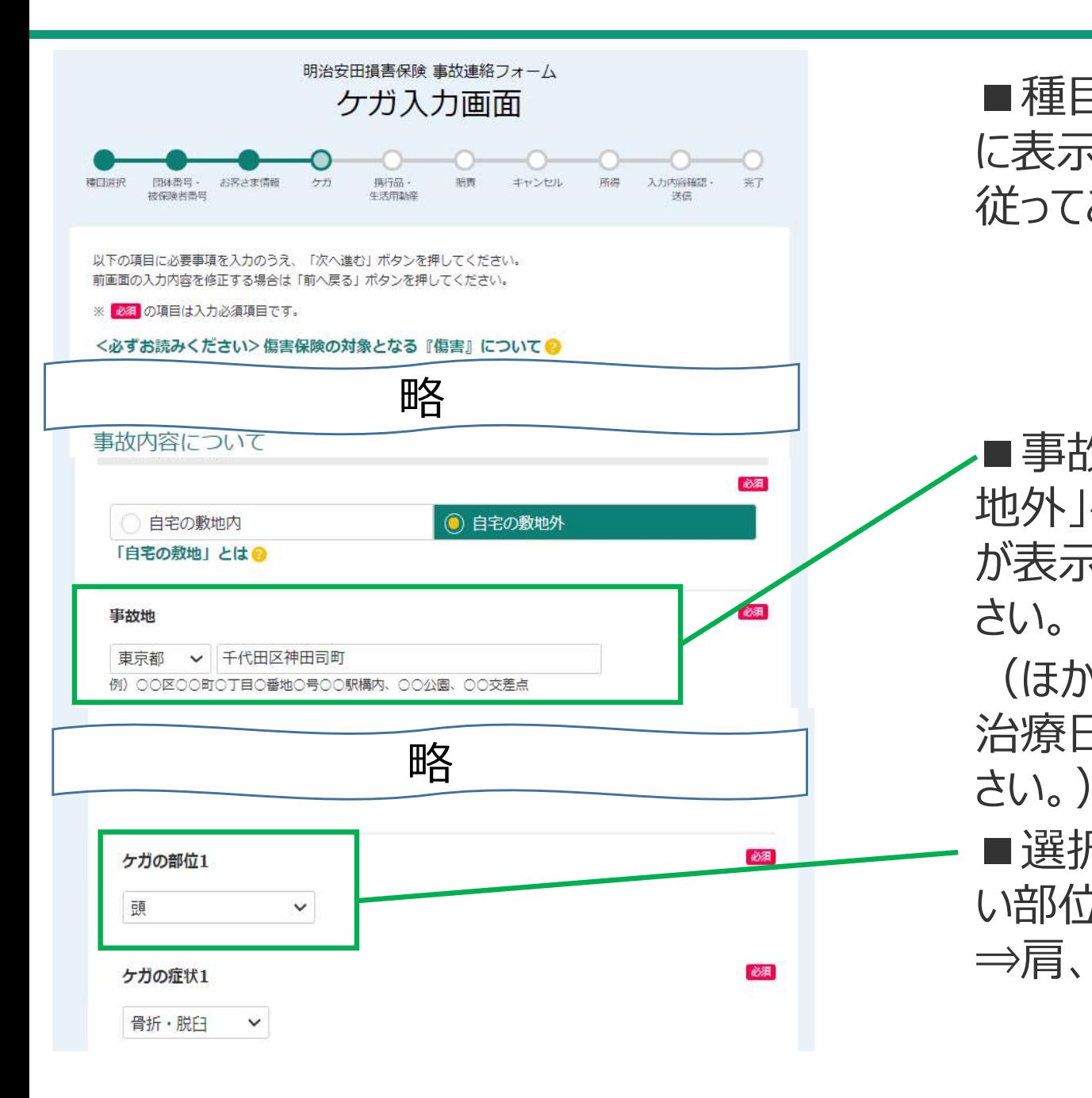

■種目選択画面で「ケガ」を選択した時 に表示される画面です。画面の指示に 従ってご入力ください。

■事故発生場所について、「自宅の敷 地外」を選択すると、事故地の入力画面 が表示されます。わかる範囲でご入力くだ さい。

(ほか、以降の診断名、医療機関名、 治療日数などもわかる範囲でご入力くだ さい。)

■選択肢にない部位については最も近 い部位を選択してください。(例:鎖骨 ⇒肩、半月板⇒膝)

## 携行品・生活用動産入力画面

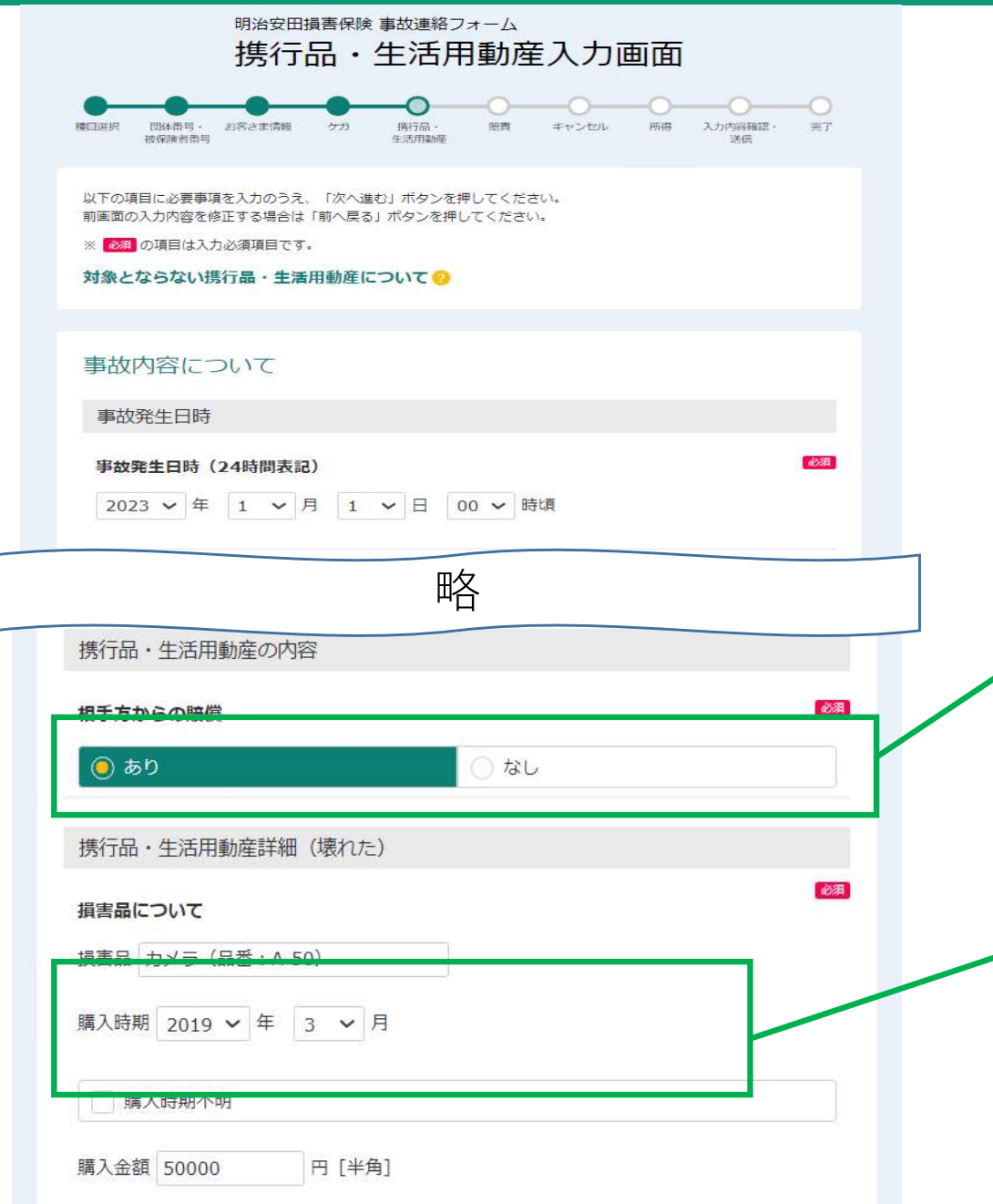

■種目選択画面で「携行品・生活用動 産の損害」を選択した時に表示される画 面です。画面の指示に従ってご入力くだ さい。

■今回の損害品について第三者からの 賠償がある場合、相手方からの賠償 「あり」を選択してください。

■購入時期および購入金額は、わかる 範囲でご入力ください。

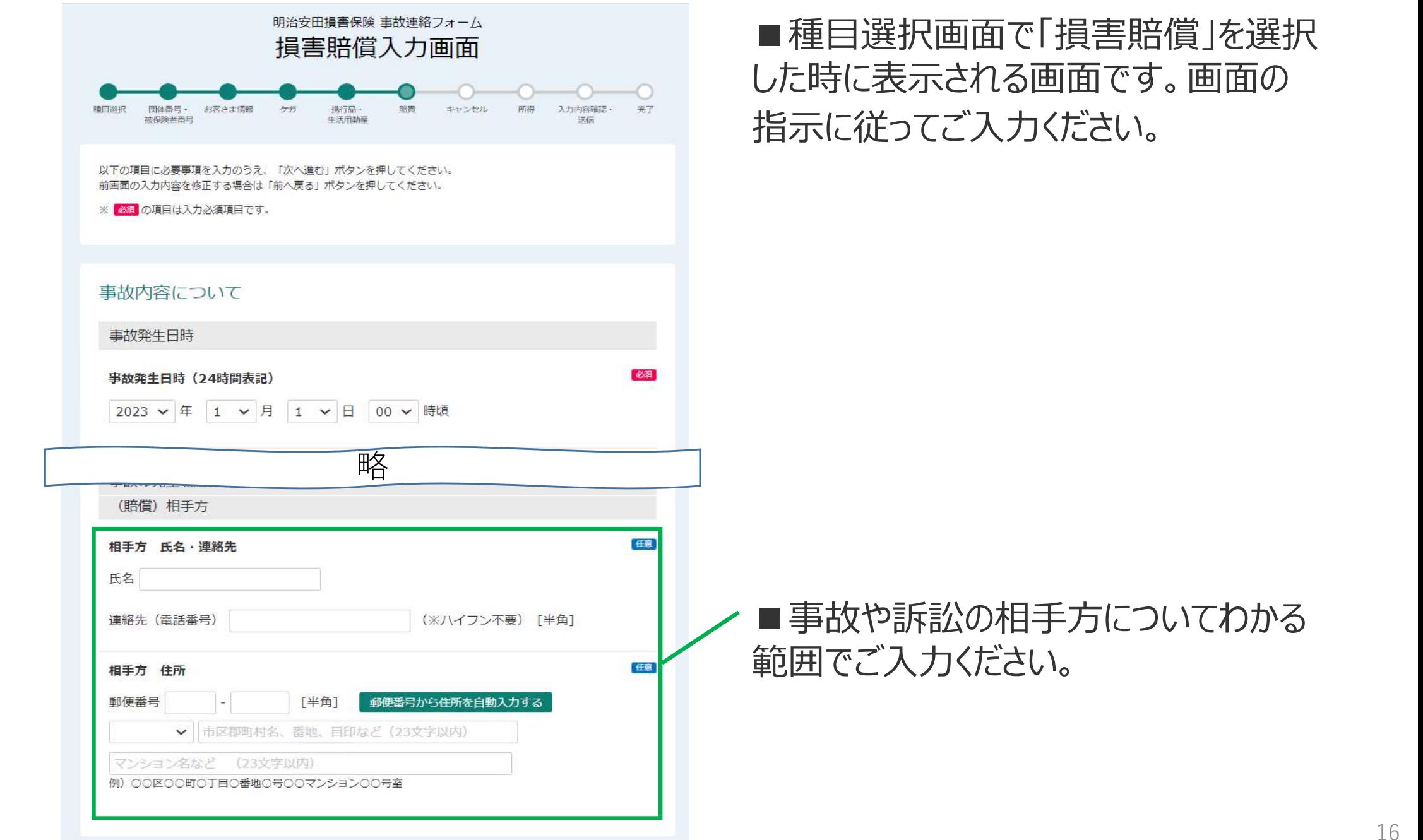

## ■種目選択画面で「損害賠償」を選択 です。画面の 指示に従ってご入力ください。

## キャンセル費用入力画面

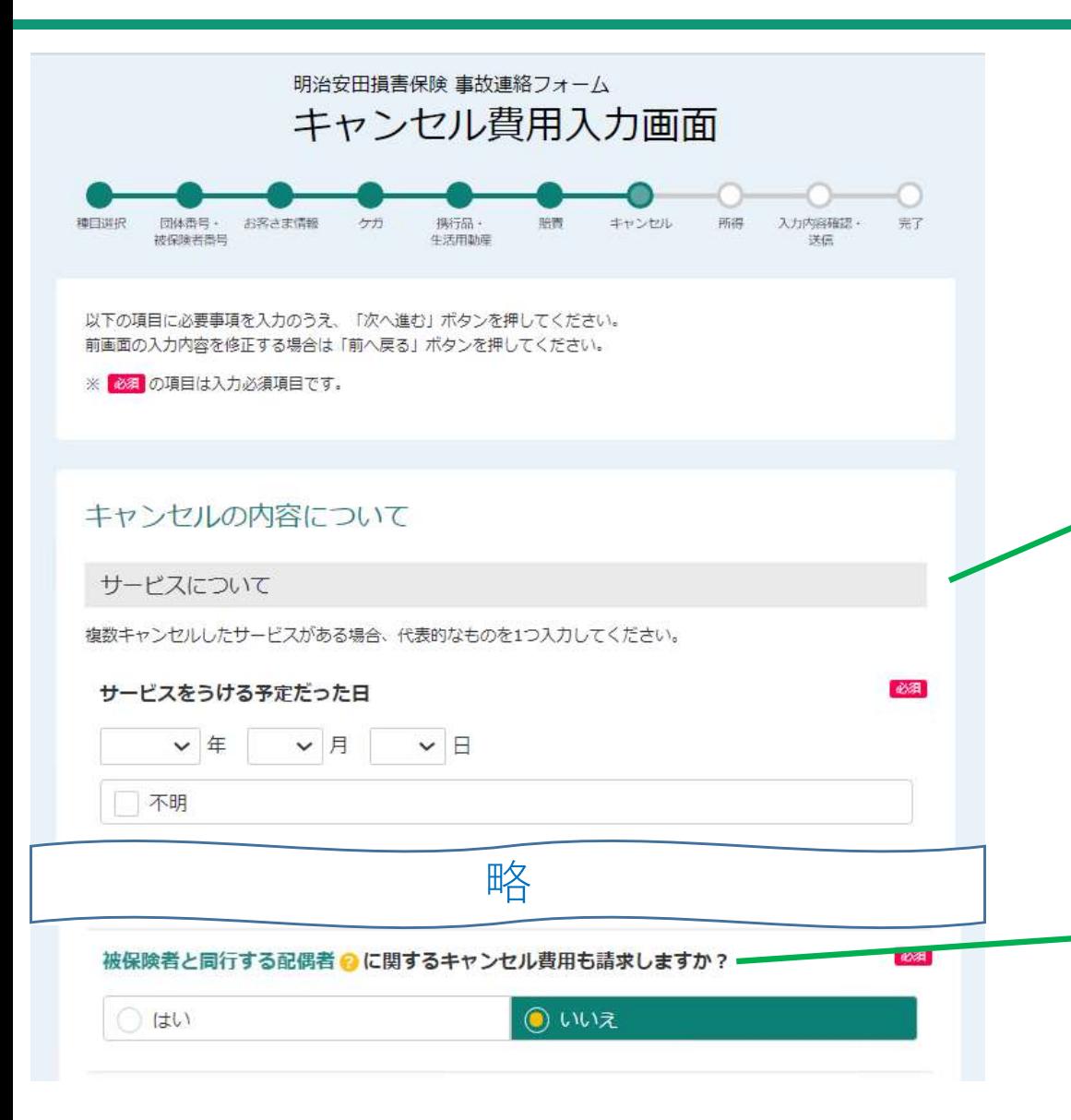

■種目選択画面で「キャンセル費用」を選択 した時に表示される画面です。画面の指示 に従ってご入力ください。

■複数キャンセルしたサービスがある場合は 代表的なものについてのみ入力してください。

■ここでいう『配偶者』とは、キャンセル事由 が生じた日からその日を含めて30日以内に 被保険者が婚姻の届け出をした 配偶者も含みます。

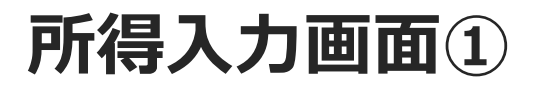

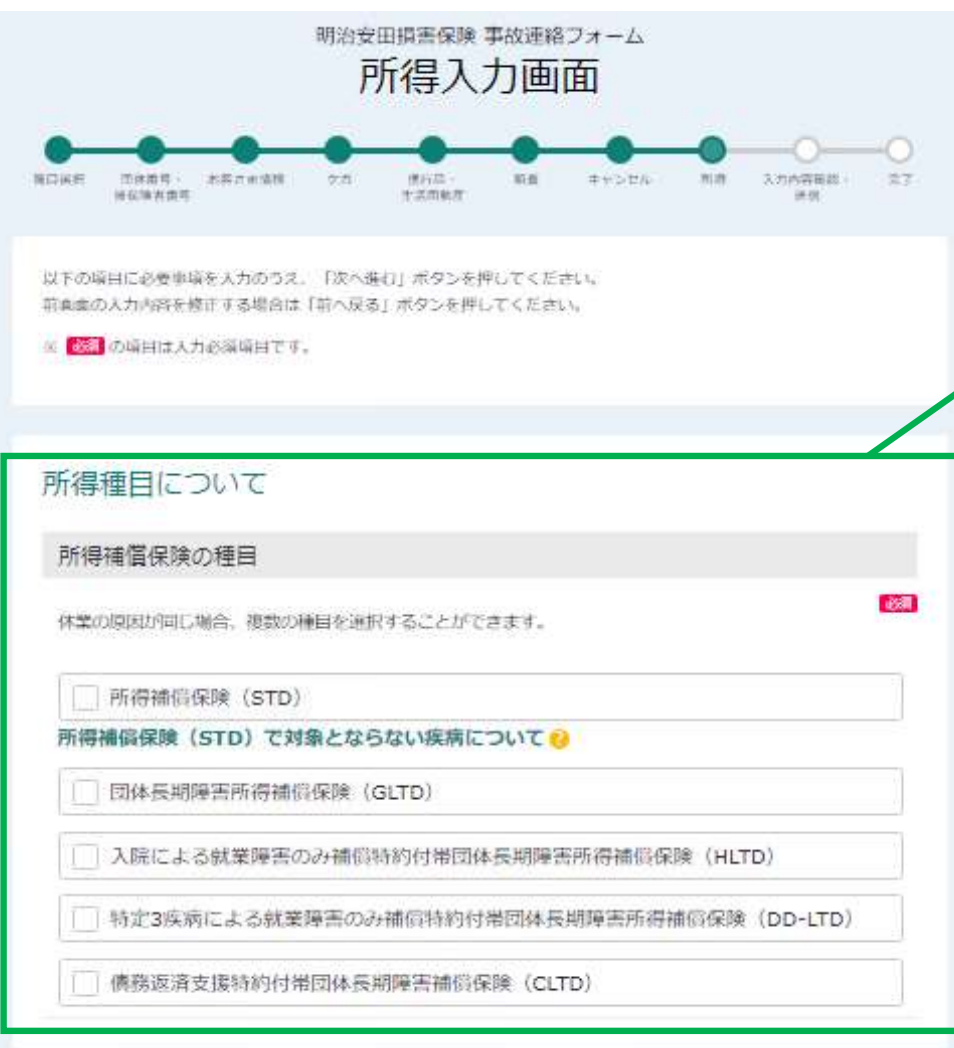

■種目選択画面で「所得補償」を選択した時 に表示される画面です。画面の指示に従って ご入力ください。

■まず、ご加入の保険を選択してください。不 明な場合は、以下の方法で確認いただけます。 ①みんなのMYポータルにて加入内容を確認 する(利用できる方のみ) ②加入・更新時等に配付されるご加入のお知 らせを確認する ③加入申込書の控えを確認する

※上記①~③をご確認いただいてもわか らない場合は、団体または代理店の ご請求窓口へご照会願います。

## 所得入力画面②

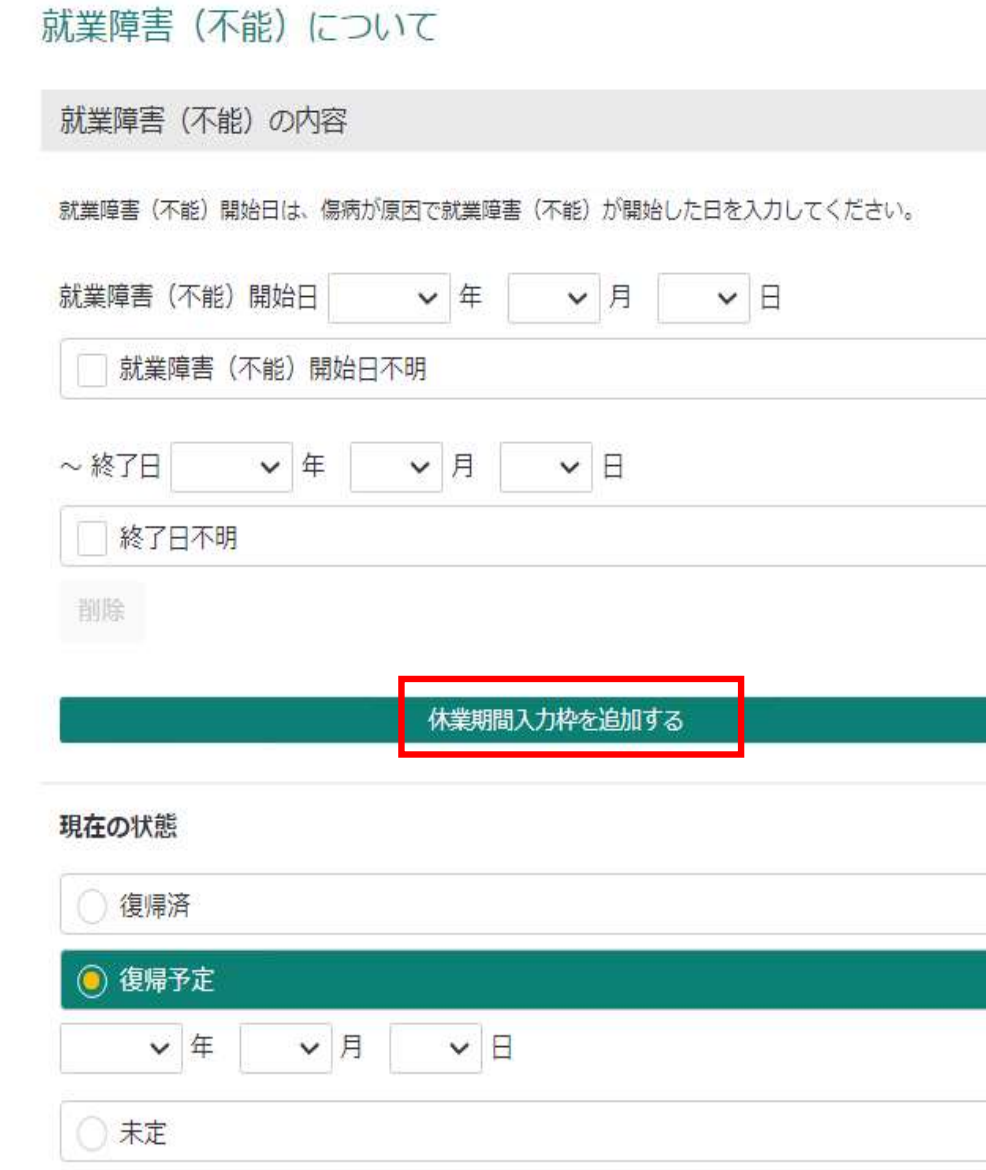

### ■就業障害(不能)期間について、画面の 指示に従い入力してください。

必須

必須

■休業期間が複数ある場合、「休業期間入 力枠を追加する」ボタンを押して、入力して ください。

■現在の状態について、「復帰済み」「復帰 予定」の場合、復帰(予定)日を入力して ください。

## 入力内容確認・送信画面

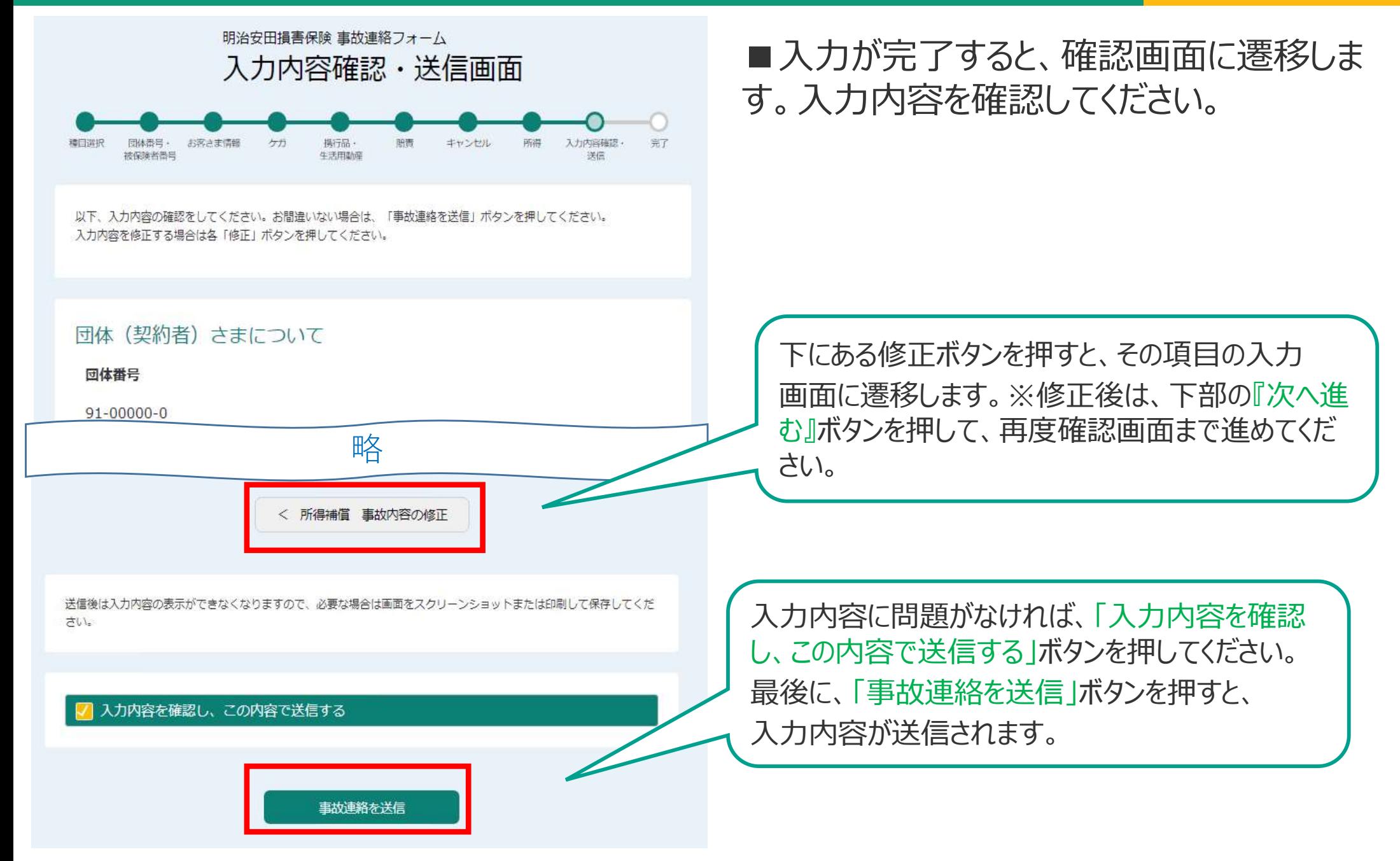

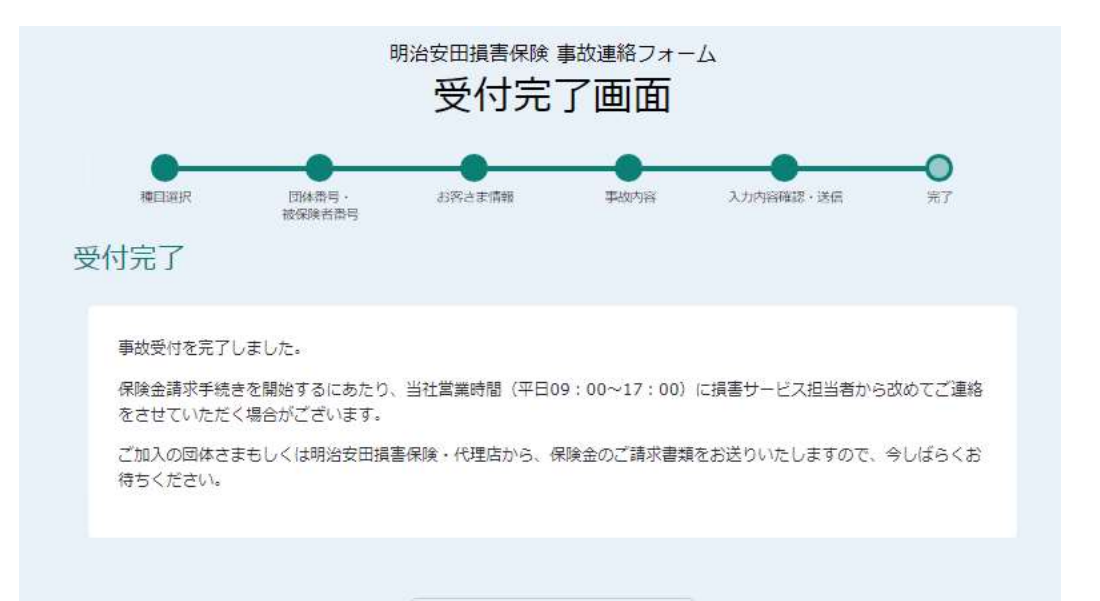

TOP画面へ戻る

## ■「事故連絡を送信 |ボタンを押した後に 表示される画面です。

■お客さま情報入力画面でEメールアドレス を入力した場合、受付完了メール(自動送 信)をお送りいたします。 ※21:00以降に事故連絡を実施した場合、 受付メールは翌朝以降に送信されます。

■受付完了メールには当社連絡先が記載さ れておりますので、ご不明点がありましたらそち らにご連絡ください。担当者にメールの件名に 記載されているWで始まる番号をお知らせくだ さい。

受付後、担当者より保険金請求書類をお送りいたしますので、到着まで少々お待ちください。 なお、保険金請求書類の発送前に、事故状況の詳細について確認のため別途ご連絡させて いただく場合がございます。